## **電子図書館LibrariEを導入しました**

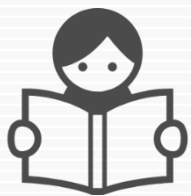

聖徳大学川並弘昭記念図書館では、2023年7月より、「いつでも」「どこでも」読書が できる電子図書館サービス「LibrariE」(ライブラリエ)を導入しました。 スマートフォン、タブレット、PCなど、ご自身の端末で自由に利用できます。ぜひ、ご活用下さい!

1 電子図書館システムにログインする

**https://www.d-library.jp/seitoku/g0101/top/**

QRコード

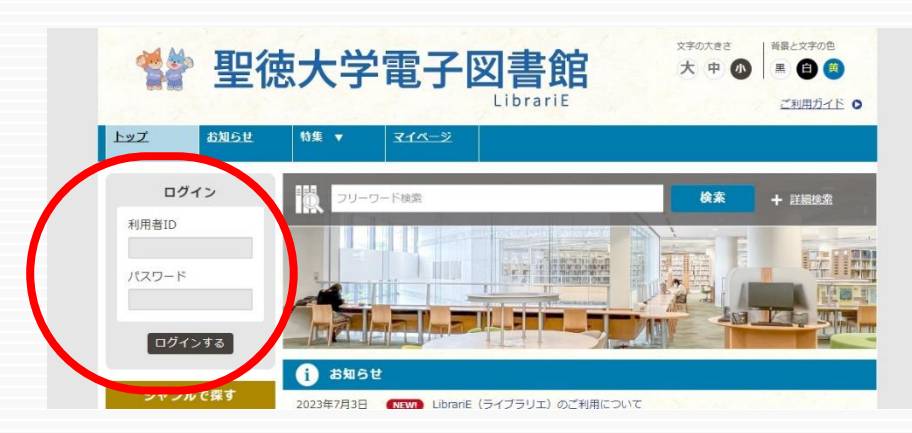

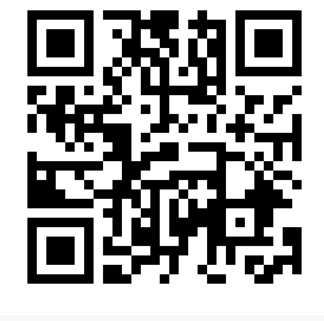

「利用者ID」と「パスワード」を入力してログインします。

図書館ホームページ「マイライブラリ」のログインID・初期パスワードと 共通です。不明の方はActive Academy のWebフォルダをご覧 いただくか、図書館にお問い合わせください。

2 電子書籍を借りて読む

読みたい電子書籍の「借りる」ボタンを押します。 ※借りる前に「試し読み」をお勧めします。

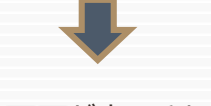

貸出完了画面が表示されますので、すぐに読む場合は 「今すぐ読む」ボタンを押します。 画面で矢印の出る方向で読み進めてください。 ブラウザのウィンドウを閉じれば、終了となります。

※次回閲覧時は、続きから表示されます。

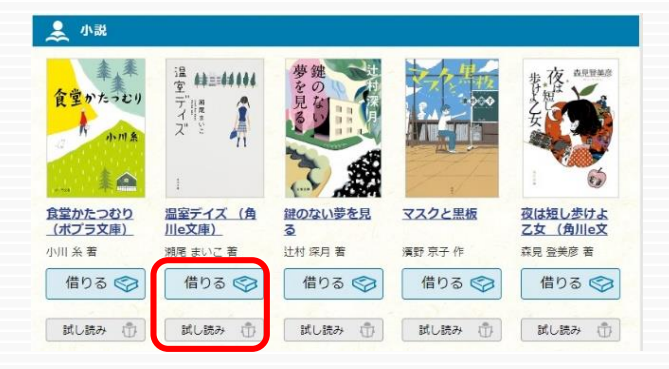

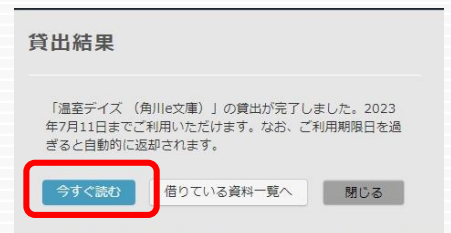

**【貸出条件】** ・貸出上限数 : 3冊 ・貸出日数 : 7日 ・予約上限数 : 1冊 ・取置日数 : 3日 ・延長回数 :1回

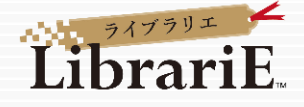

## 3 返却する・貸出延長する

電子資料は貸出期限が終了すると自動返却 されます。 貸出期限以前に返却する場合は、「マイペー ジ」に移動して「返す」ボタンを押します。

「延長」ボタンを押すことで貸出延長も可能です。 ※予約の方がいない場合、1回だけ延長が

できます。

\$● 聖徳大学電子図書館 LibrariE トップ お知らせ マイページ 特集 ログイン 损 フリーワード検索 利用者ID ■ 借りている資料 あと2点借りることができます。 温室デイズ (角川e文庫)  $\frac{12}{3}$  and  $\frac{41}{3}$ 類尾 まいこ著  $\begin{bmatrix} \overline{\gamma}^* \parallel^{\mathbf{s}}_{\mathbf{s}} \\ \overline{\gamma}^* \end{bmatrix}$ Ĵ ご利用期限日: 2023年7月11日 返す 延長 読む  $\frac{1}{\sqrt{2}}$ 

4 貸出中の電子資料を予約する

資料が貸出中の場合、予約をすることができます。 アンチャンプ 予約している資料が利用できるようになると

業

トップ画面にメッセージが表示されます。 ※メール等でのお知らせはありませんので、 予約後は定期的にログインしてトップ画面 をご確認ください。 ※取り置き期間中(3日間)に貸出できます。

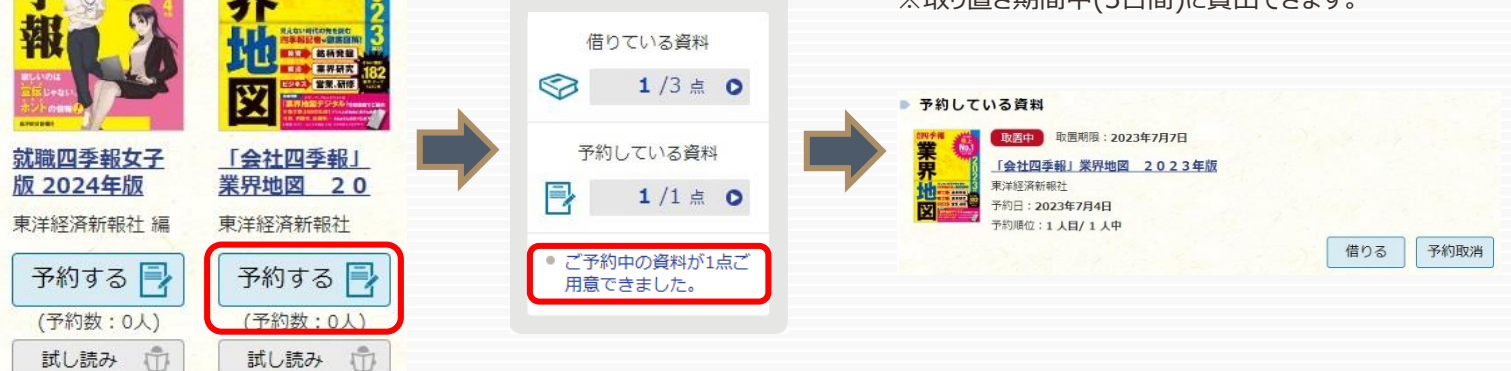

## 5 ビューワ設定(文字サイズなど)の変更方法

閲覧中に画面左上をクリックすると設定変更画面が表示され、設定を変更することができます。

●●● さん

ログアウト

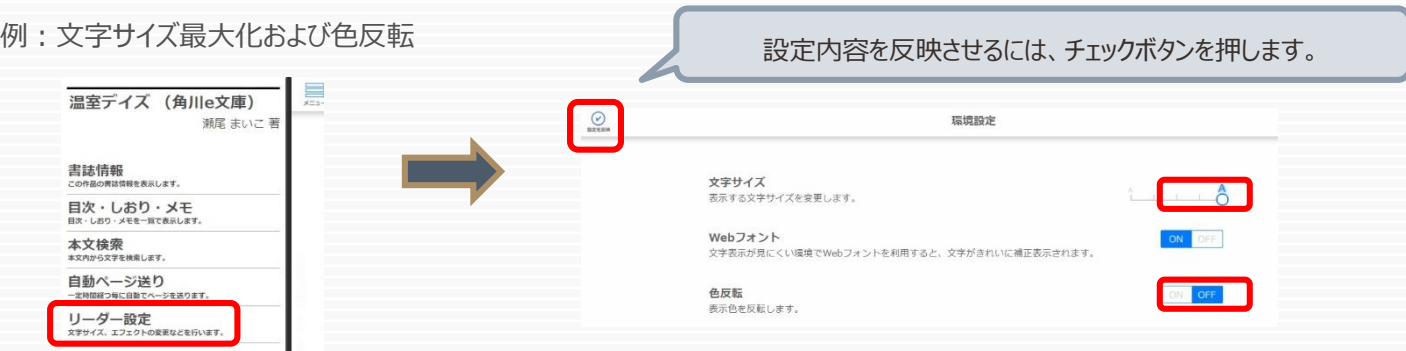